# **Validate 802.11ax wireless throughput and validation testing**

## **Contents**

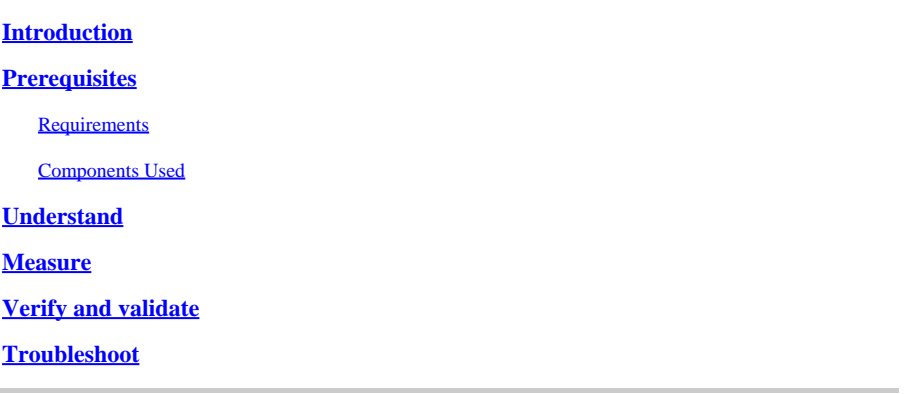

## <span id="page-0-0"></span>**Introduction**

This document describes the way of testing the wireless throughput of an access point focusing on 802.11ax and what throughput to expect.

## <span id="page-0-1"></span>**Prerequisites**

### <span id="page-0-2"></span>**Requirements**

This document assumes an already functioning setup with 802.11ax / Wi-Fi 6 access points (APs) giving client connectivity already

### <span id="page-0-3"></span>**Components Used**

The information in this document is focused on 802.11ax/Wi-Fi 6 technology and speeds.

The information in this document was created from the devices in a specific lab environment. All of the devices used in this document started with a cleared (default) configuration. If your network is live, ensure that you understand the potential impact of any command.

## <span id="page-0-4"></span>**Understand**

Wi-Fi 6 can operate on several bands : 2.4Ghz, 5Ghz and even the 6Ghz band as per the Wi-Fi 6E certification.

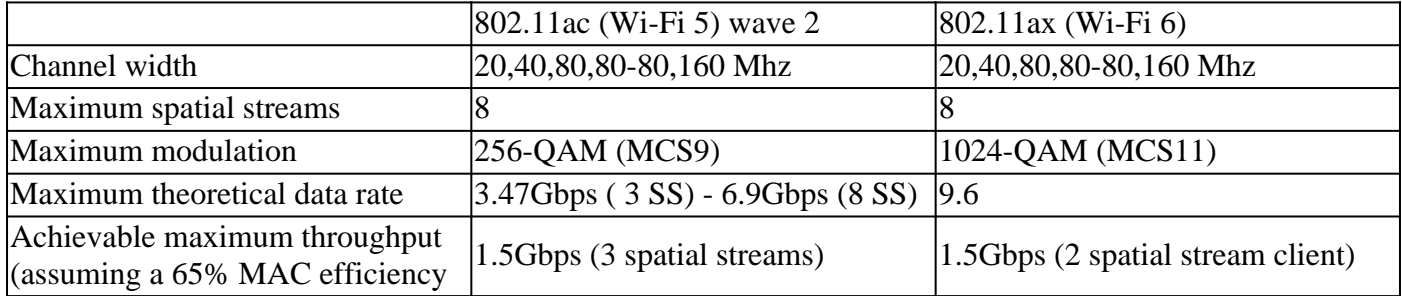

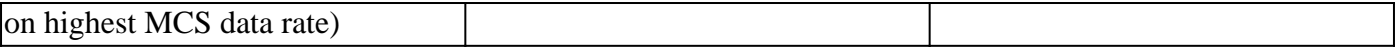

802.11ac came in two waves. The second wave brought the 160Mhz channel support, along with MU-MIMO and a theoretical maximum of 8 spatial streams.

These numbers are only the theoretical numbers from the standard, differences apply depending on the specific AP datasheet.

802.11ax is not directly defined in data rates speeds, but is rather a combination of 12 modulation encoding scheme (MCS 0 to MCS 11), a channel width ranging from 20mhz (1 channel) to 160Mhz (8 channels), a number of spatial streams (typically 1 to 2, there has been some 3 spatial streams products but they are seen less and less).

The short,medium or long Guard Interval (GI) also add around a 10% modification to this.

Here is a table to evaluate a datarate in Mbps when knowing all those factors :

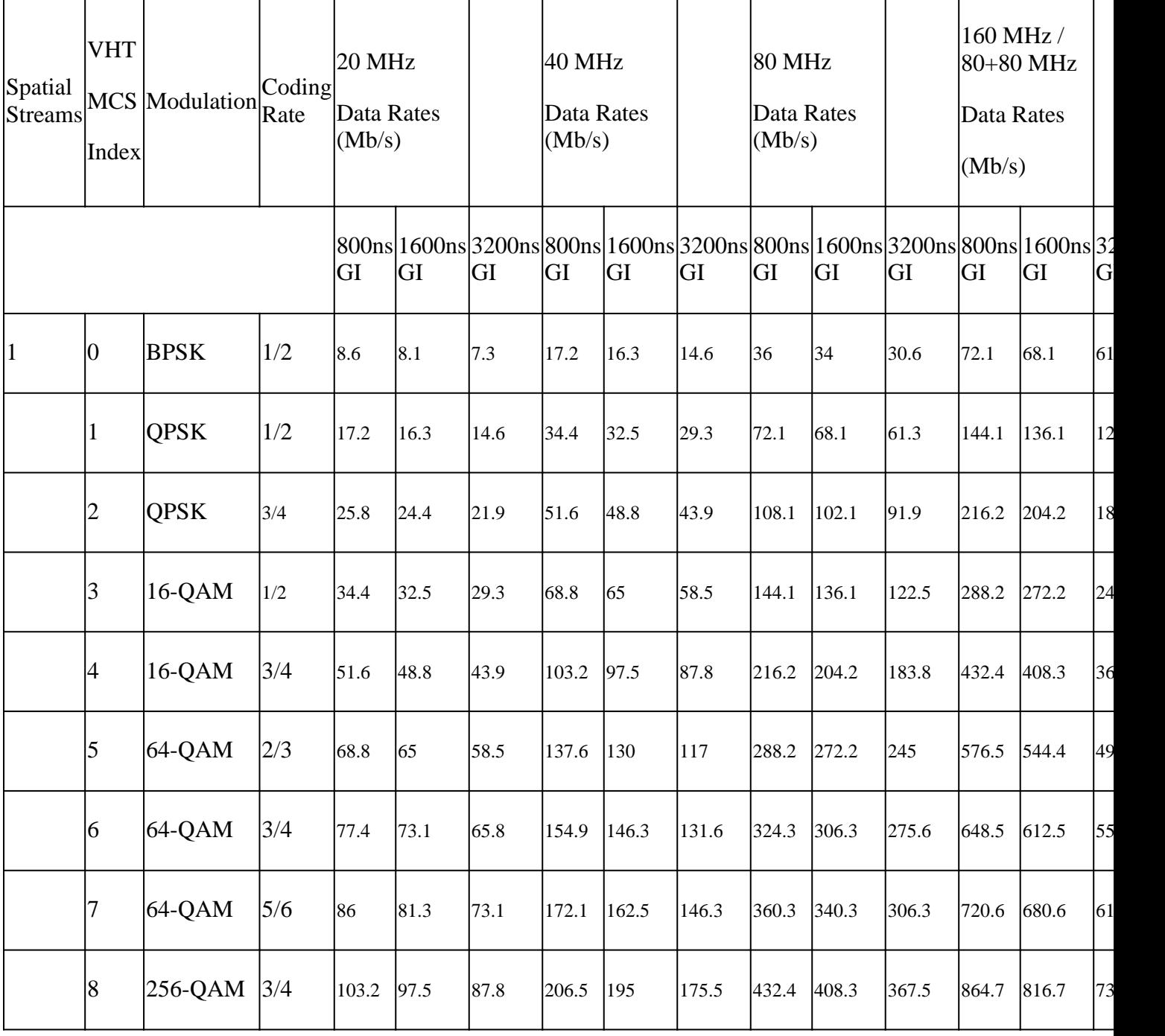

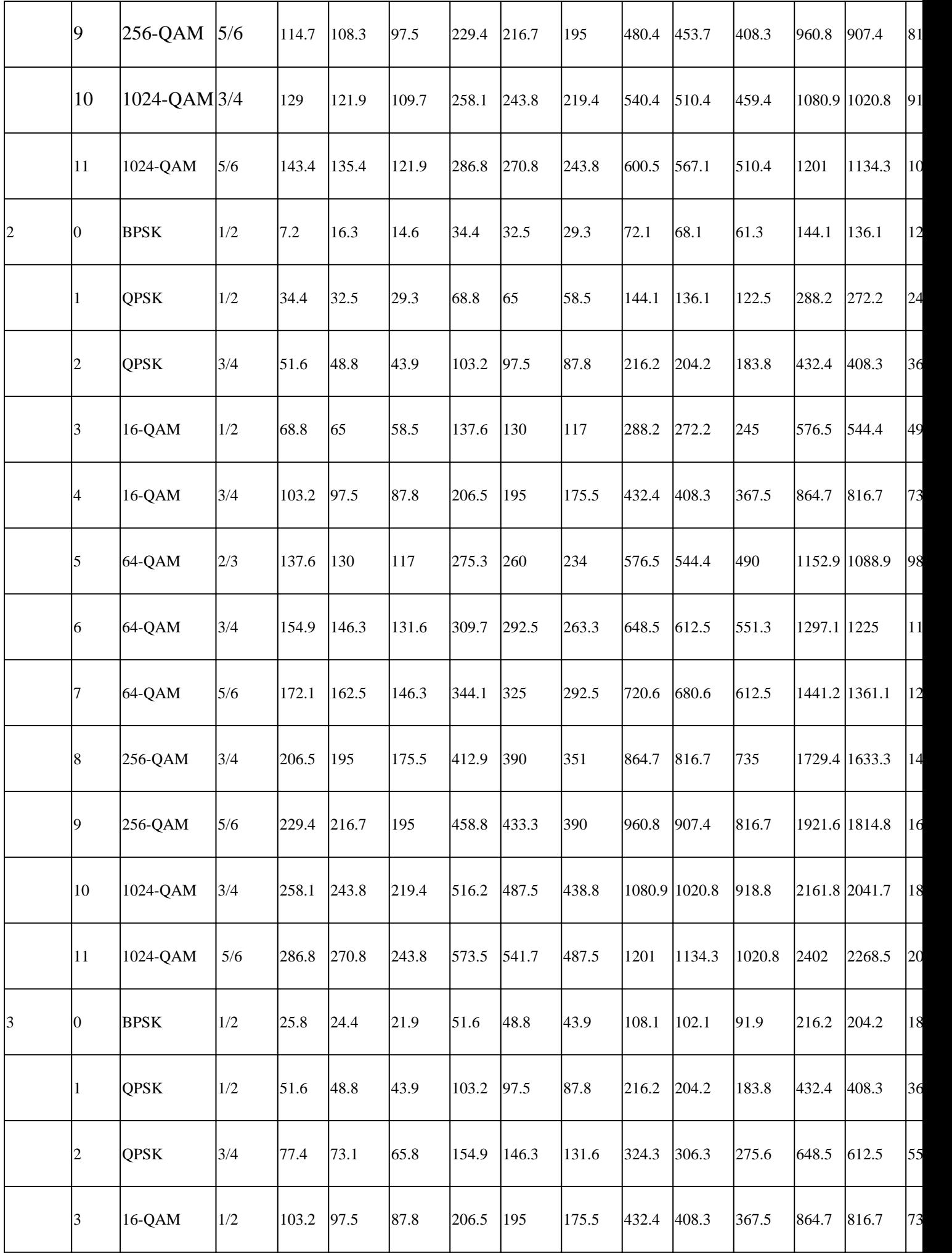

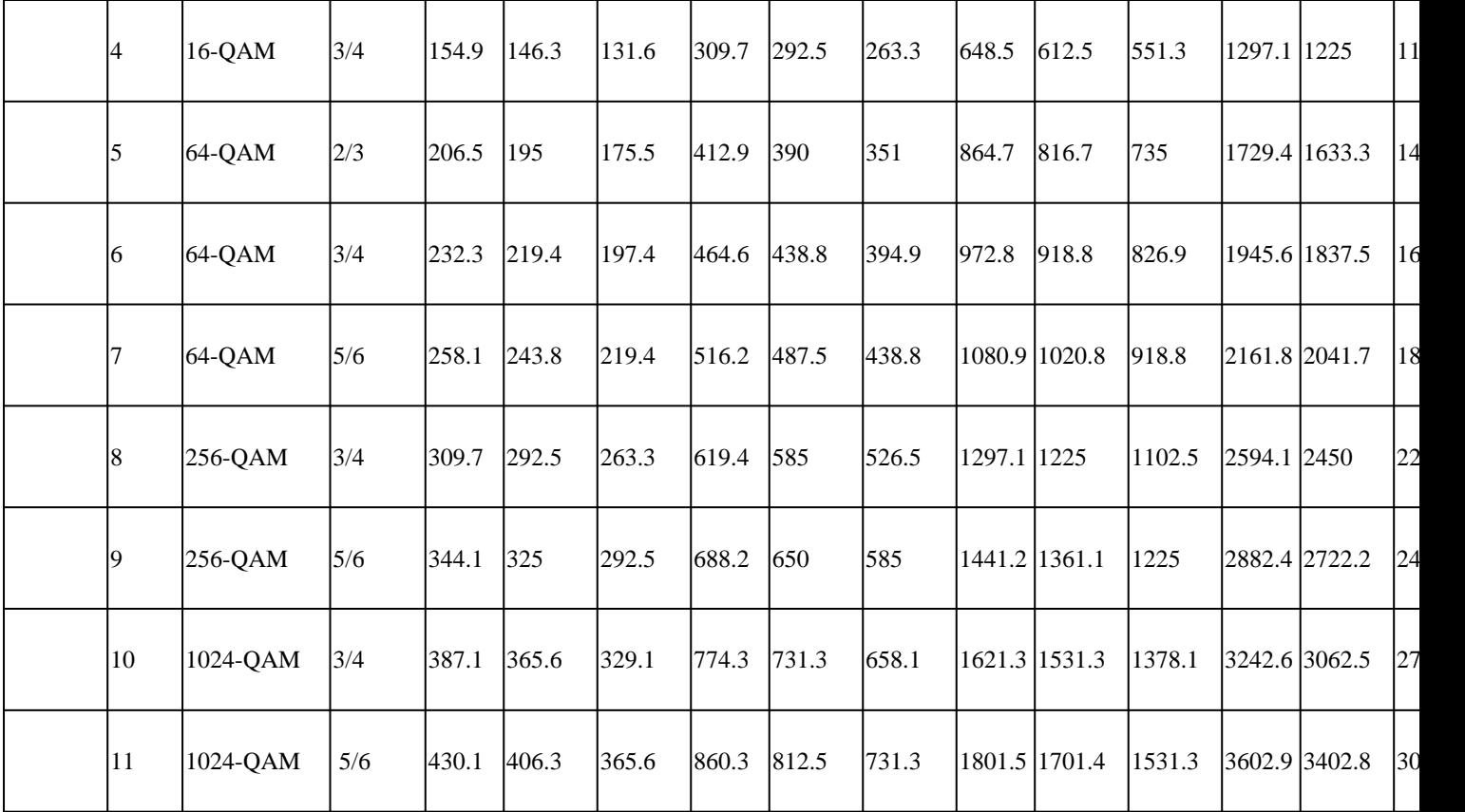

A more complete table can found at :<https://mcsindex.com/>

**Note:** The data rate is NOT equal to the expected achievable throughput. This is related to the nature of 802.11 standard which has a lot of administrative overhead (management frames, contention, collision,acknowledgements,...) and it can depend on the link SNR, RSSI and other significant factors.

It is a rule of thumb:

Expected throughput = Data Rate  $x$  0.65

Take a real life example. A Cisco 9120 AP with a modern Wi-Fi 6 capable smartphone that is capable of 2 Spatial Streams. If we are in a high density environment where 20 Mhz channels are used, the maximum data rate used is between 240 and 280Mbps depending on the guard interval. This means that, in a clean environment and test conditions, we could have one client transferring data between 160 to 200 Mbps possibly (65 to 70% of protocol efficiency). This is only valid when doing an actual large transfer or speed test where the protocol is optimized for maximum data throughput. When using other applications, throughput goes down as latency also plays a role in protocols that do a ping-pong of packets and wait for acknowledgements before moving forward.

Note as well that wireless is shared environment, this means that the amount of clients connected to the AP are sharing the effective throughput between each other. If one client doing a speed test can reach between 160 to 200MBps, this means that two clients doing a speed test at the same time see each 80 to 100Mbps. If four clients do a speed test at the same time, they see 40 to 50Mbps each and so on ...

On top of that, more clients mean more contention and inevitably more collision. The effiency of the coverage cell drastically decreases as the number of clients increase. It is thefore unrealistic to set any kind of SLA for throughput in places where you do not control the amount of clients connected or what they are doing on the network in terms of activity.

## <span id="page-4-0"></span>**Measure**

Generally speaking, we can have two scenarios when you do a throughput test:

- APs are in Flexconnect local switching
- APs are in local mode or Flexconnect central switching

Take those scenarios one by one:

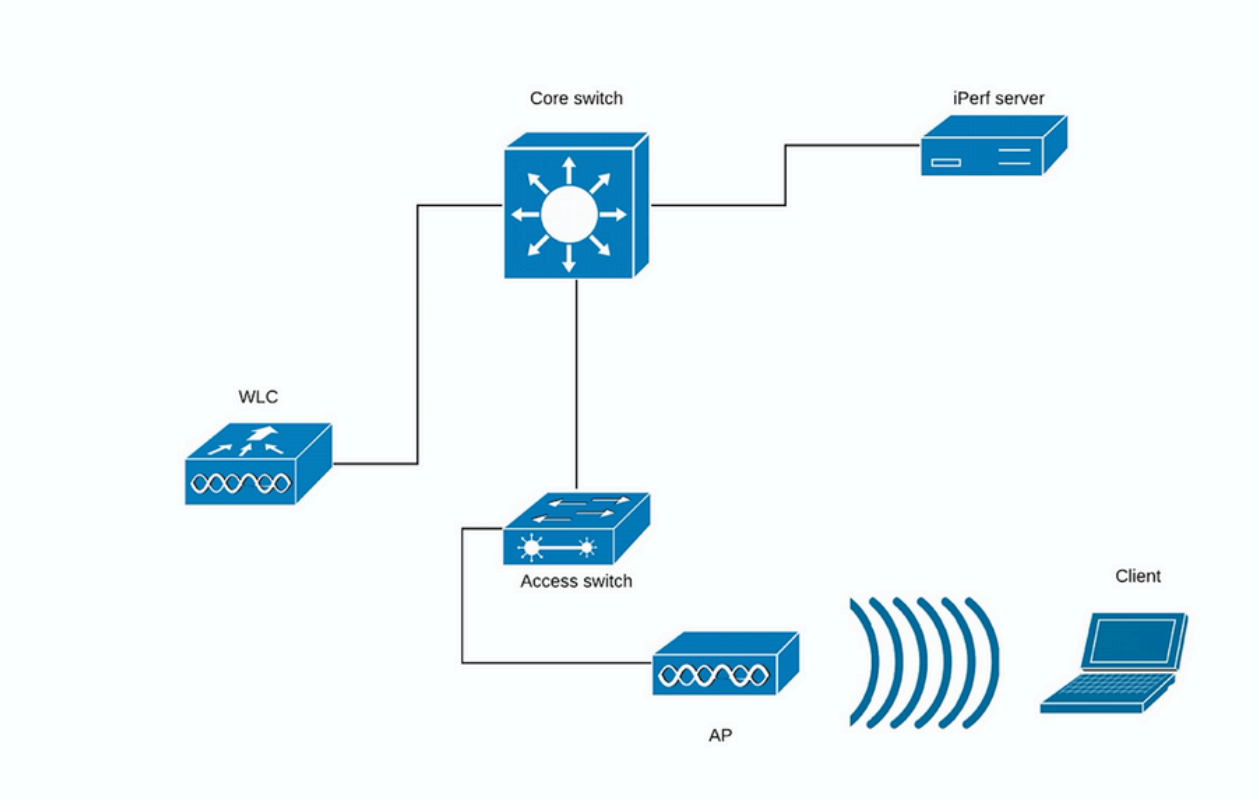

### (Diagram 1)

In case of Diagram 1 we suppose that the APs are in local mode of Flexconnect central switching. This means that all client traffic is encapsulated into CAPWAP tunnel and terminated on the WLC.

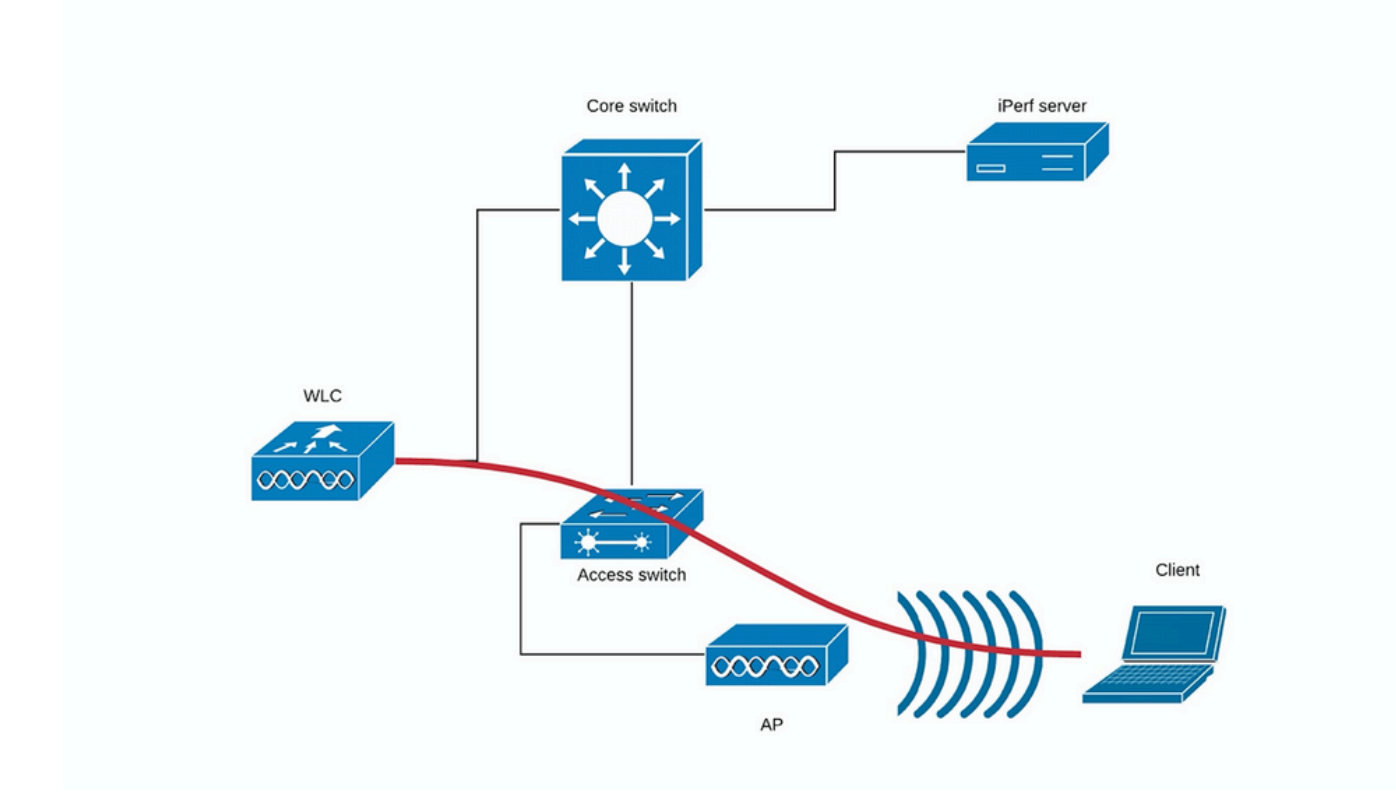

### (Diagram 2)

The red line in the Diagram 2 shows the traffic flow from the wireless client.

The iPerf server must be as close as possible to the traffic termination point, ideally plugged in the same switch as the WLC itself and use the same VLAN.

In case of Flexconnect local switching, the client traffic is terminated on the AP itself, and considering that the iPerf server must be set up as close to the termination point of wireless client traffic, plug in the iPerf server to the same switch and same VLAN where AP is plugged.

In our case this is access switch (Diagram 3).

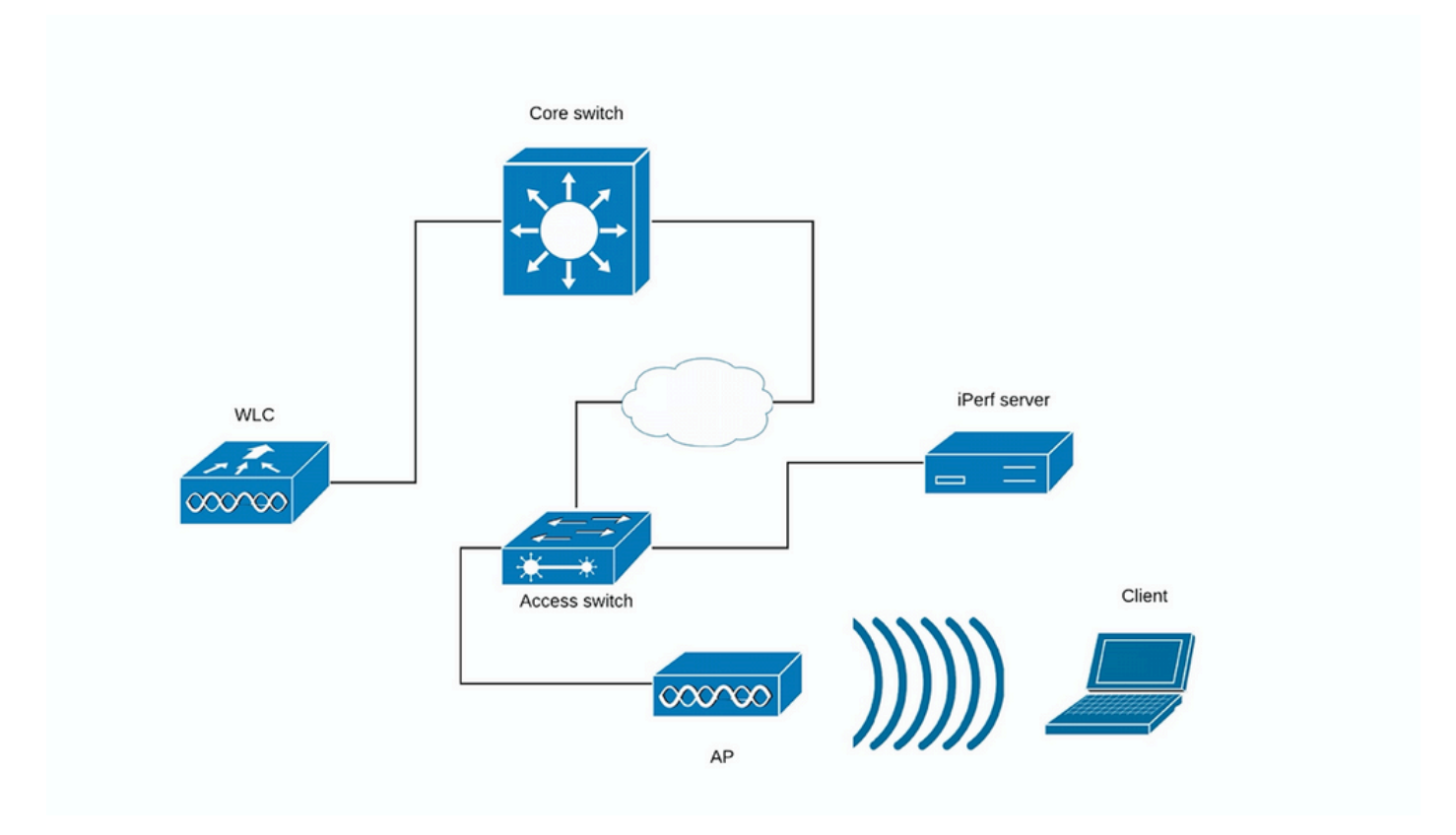

#### (Diagram 3)

The iPerf tests can be subdivided into two categories: upstream and downstream.

Considering that the iPerf server is listening and iPerf client is generating the traffic, when the iPerf server is on the wired side, this is considered upstream test.

The wireless client is using the iPerf application to push the traffic into the network.

The downstream test is vice-versa, meaning that the iPerf server is set on the wireless client itself and the iPerf client is on the wired side pushing the traffic to the wireless client, in this scenario, this is considered downstream.

The test must be done using TCP and UDP. You can use these commands to perform the tests:

```
<#root>
iperf3 -s
   <- this command starts iPerf server
iperf3 -c SERVER_ADDRESS -u -b700M
  <- this command initiates UDP iPerf test with bandwidth of 700 Mbps
iperf3 -c SERVER_ADDRESS
  <- this command initiates a simple TCP iPerf test
iperf3 -c SERVER_ADDRESS -w WINDOW_SIZE -P NUM_OF_PARALLEL_TCP_STREAMS
 \leftarrow this commands initiates a more complex TCP iPerf test where you can adjust the window size as well
```
Please not that in this case you should consider the sum of all the streams as the result

#### Example of iPerf3 outputs:

TCP iPerf3:

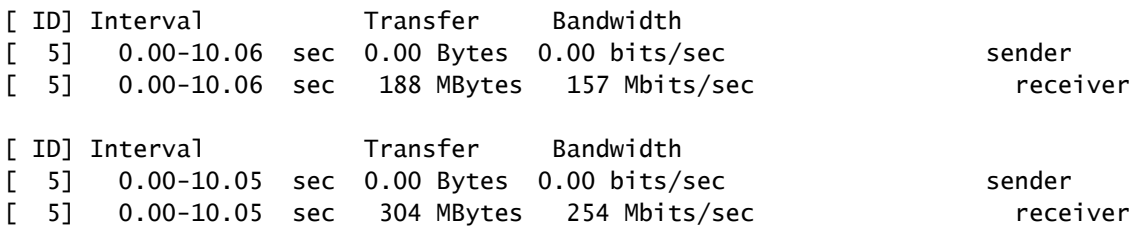

#### With 10 parallel TCP streams: [ ID] Interval Transfer Bandwidth ( $\frac{15}{30}$  0.00-10.06 sec 0.00 Bytes 0.00 bits/sec sender<br>
( $\frac{17}{30}$  0.00-10.06 sec 8.6 MBytes 7.3.9 Mbits/sec sender<br>
( $\frac{17}{30}$  0.00-10.06 sec 79.2 MBytes 0.00 bits/sec sender<br>
( $\frac{19}{30}$  0.00-10.06 sec 0.00 By [ 5] 0.00-10.06 sec 88.6 MBytes 73.9 Mbits/sec receiver  $[ 7] 0.00-10.06$  sec 0.00 Bytes 0.00 bits/sec [ 7] 0.00-10.06 sec 79.2 MBytes 66.0 Mbits/sec receiver [ 9] 0.00-10.06 sec 0.00 Bytes 0.00 bits/sec sender [ 9] 0.00-10.06 sec 33.6 MBytes 28.0 Mbits/sec receiver  $[11]$  0.00-10.06 sec 0.00 Bytes 0.00 bits/sec [ 11] 0.00-10.06 sec 48.7 MBytes 40.6 Mbits/sec receiver  $[13]$  0.00-10.06 sec 0.00 Bytes 0.00 bits/sec [ 13] 0.00-10.06 sec 77.0 MBytes 64.2 Mbits/sec receiver [ 15] 0.00-10.06 sec 0.00 Bytes 0.00 bits/sec sender [ 15] 0.00-10.06 sec 61.8 MBytes 51.5 Mbits/sec receiver  $[17]$  0.00-10.06 sec 0.00 Bytes 0.00 bits/sec [ 17] 0.00-10.06 sec 46.1 MBytes 38.4 Mbits/sec receiver  $[19]$  0.00-10.06 sec 0.00 Bytes 0.00 bits/sec [ 19] 0.00-10.06 sec 43.9 MBytes 36.6 Mbits/sec receiver  $[21]$  0.00-10.06 sec 0.00 Bytes 0.00 bits/sec [ 21] 0.00-10.06 sec 33.3 MBytes 27.8 Mbits/sec receiver [ 23] 0.00-10.06 sec 0.00 Bytes 0.00 bits/sec sender [ 23] 0.00-10.06 sec 88.8 MBytes 74.0 Mbits/sec receiver [SUM] 0.00-10.06 sec 0.00 Bytes 0.00 bits/sec [SUM] 0.00-10.06 sec 601 MBytes 501 Mbits/sec receiver

#### UDP iPerf3:

When using UDP, it is important to make sure there no to little packet loss. It is possible to see very high throughput numbers, but if you have a 50% packet loss, you did not actually transfer that amount of data.

Sometime iPerf does misbehave and does not give the average bandwidth in the end of the UDP test.

It is still possible to sum up the Bandwidth for each second and then divide it by number of seconds:

```
Accepted connection from 192.168.240.38, port 49264
[ 5] local 192.168.240.43 port 5201 connected to 192.168.240.38 port 51711
[ ID] Interval Transfer Bandwidth Jitter Lost/Total Datagrams
[ 5] 0.00-1.00 sec 53.3 MBytes 447 Mbits/sec 0.113 ms 32/6840 (0.47%)
[ 5] 1.00-2.00 sec 63.5 MBytes 533 Mbits/sec 0.129 ms 29/8161 (0.36%)
[ 5] 2.00-3.00 sec 69.8 MBytes 586 Mbits/sec 0.067 ms 30/8968 (0.33%)
[ 5] 3.00-4.00 sec 68.7 MBytes 577 Mbits/sec 0.071 ms 29/8827 (0.33%)
[ 5] 4.00-5.00 sec 68.0 MBytes 571 Mbits/sec 0.086 ms 55/8736 (0.63%)
[ 5] 5.00-6.00 sec 68.6 MBytes 576 Mbits/sec 0.076 ms 70/8854 (0.79%)
[ 5] 6.00-7.00 sec 66.8 MBytes 561 Mbits/sec 0.073 ms 34/8587 (0.4%)
[ 5] 7.00-8.00 sec 67.1 MBytes 563 Mbits/sec 0.105 ms 44/8634 (0.51%)
[ 5] 8.00-9.00 sec 66.7 MBytes 559 Mbits/sec 0.183 ms 144/8603 (1.7%)
[ 5] 9.00-10.00 sec 64.1 MBytes 536 Mbits/sec 0.472 ms 314/8415 (3.7%)
[ 5] 10.00-10.05 sec 488 KBytes 76.0 Mbits/sec 0.655 ms 2/63 (3.2%)
     - - - - - - - - - - - - - - - - - - - - - - - - -
[ ID] Interval Transfer Bandwidth Jitter Lost/Total Datagrams
[ 5] 0.00-10.05 sec 0.00 Bytes 0.00 bits/sec 0.655 ms 783/84688 (0.92%)
[SUM] 0.0-10.1 sec 224 datagrams received out-of-order
```
**Note:** It is expected that the iPerf results are slightly better on the Flexconnect local siwtching compared to the central switching scenario.

This is caused by the fact that client traffic is encapsulated into CAPWAP, which adds more overhead to the traffic and in general the WLC acts as a bottleneck as it is the aggregation point for all wireless clients traffic.

As well, it is expected that the UDP iPerf test will give better results in a clean environment as it is the most efficient transfer method when the connection is reliable. TCP however, can win in case of heavy fragmentation (when TCP Adjust MSS is used) or unreliable connection

### **Verify and validate**

<span id="page-8-0"></span>.

In order to check at which data rate the client is connected, issue these command in WLC CLI:

```
WLC#show wireless client mac e88d.a6b0.3bca det
Client MAC Address : e88d.a6b0.3bca
Client MAC Type : Universally Administered Address
Client DUID: NA
Client IPv4 Address : 192.168.1.44
Client IPv6 Addresses : fe80::7798:a5a:a957:ec89
Client Username: N/A
AP MAC Address : 18f9.354d.9d60
AP Name: 9164-etage
AP slot : 1
Client State : Associated
Policy Profile : Darchispp
Flex Profile : default-flex-profile
Wireless LAN Id: 2
WLAN Profile Name: Darchis6
Wireless LAN Network Name (SSID): Darchis6
BSSID : 18f9.354d.9d6f
Connected For : 103 seconds
Protocol : 802.11ax - 5 GHz
Channel : 52
```
Client IIF-ID : 0xa0000003 Association Id : 2 Authentication Algorithm : Open System Idle state timeout : N/A Session Timeout : 80000 sec (Remaining time: 79899 sec) Session Warning Time : Timer not running Input Policy Name : None Input Policy State : None Input Policy Source : None Output Policy Name : None Output Policy State : None Output Policy Source : None WMM Support : Enabled U-APSD Support : Disabled Fastlane Support : Disabled Client Active State : Active Power Save : ON Current Rate : m10 ss2 Supported Rates : 54.0 AAA QoS Rate Limit Parameters: QoS Average Data Rate Upstream : (kbps) QoS Realtime Average Data Rate Upstream : (kbps) QoS Burst Data Rate Upstream : (kbps) QoS Realtime Burst Data Rate Upstream : (kbps) QoS Average Data Rate Downstream : (kbps) QoS Realtime Average Data Rate Downstream : (kbps) QoS Burst Data Rate Downstream : (kbps) QoS Realtime Burst Data Rate Downstream : (kbps) Mobility: Move Count : 0 Mobility Role : Local Mobility Roam Type : None Mobility Complete Timestamp : 02/26/2024 14:35:10 Central Client Join Time: Join Time Of Client : 02/26/2024 14:35:10 Central Client State Servers : None Client ACLs : None Policy Manager State: Run Last Policy Manager State : IP Learn Complete Client Entry Create Time : 103 seconds Policy Type : WPA3 Encryption Cipher : CCMP (AES) Authentication Key Management : FT-SAE AAA override passphrase : No SAE PWE Method : Hash to Element(H2E) Transition Disable Bitmap : None User Defined (Private) Network : Disabled User Defined (Private) Network Drop Unicast : Disabled Encrypted Traffic Analytics : No Protected Management Frame - 802.11w : Yes EAP Type : Not Applicable VLAN Override after Webauth : No VLAN : default Multicast VLAN : 0 VRF Name : N/A WiFi Direct Capabilities: WiFi Direct Capable : No Central NAT : DISABLED Session Manager: Point of Attachment : capwap\_90000002 IIF ID : 0x90000002 Authorized : TRUE

Session timeout : 80000 Common Session ID: 00000000000041B8E5D75432 Acct Session ID : 0x00000000 Auth Method Status List Method : FT-SAE Local Policies: Service Template : wlan\_svc\_Darchispp (priority 254) VLAN : 1 Absolute-Timer : 80000 Server Policies: Resultant Policies: VLAN Name : default VLAN : 1 Absolute-Timer : 80000 DNS Snooped IPv4 Addresses : None DNS Snooped IPv6 Addresses : None Client Capabilities CF Pollable : Not implemented CF Poll Request : Not implemented Short Preamble : Not implemented PBCC : Not implemented Channel Agility : Not implemented Listen Interval : 0 Fast BSS Transition Details : Reassociation Timeout : 20 11v BSS Transition : Implemented 11v DMS Capable : No QoS Map Capable : No FlexConnect Data Switching : Local FlexConnect Dhcp Status : Local FlexConnect Authentication : Local Client Statistics: Number of Bytes Received from Client : 64189 Number of Bytes Sent to Client : 85831 Number of Packets Received from Client : 808 Number of Packets Sent to Client : 244 Number of Data Retries : 66 Number of RTS Retries : 0 Number of Tx Total Dropped Packets : 0 Number of Duplicate Received Packets : 0 Number of Decrypt Failed Packets : 0 Number of Mic Failured Packets : 0 Number of Mic Missing Packets : 0 Number of Policy Errors : 0 Radio Signal Strength Indicator : -41 dBm Signal to Noise Ratio : 52 dB Fabric status : Disabled Radio Measurement Enabled Capabilities Capabilities: None Client Scan Report Time : Timer not running Client Scan Reports Assisted Roaming Neighbor List Nearby AP Statistics: EoGRE : Pending Classification Device Classification Information: Device Type : Un-Classified Device Device Name : Unknown Device Protocol Map : 0x000001 (OUI) Max Client Protocol Capability: WiFi to Cellular Steering : Not implemented Cellular Capability : N/A Advanced Scheduling Requests Details:

```
 Apple Specific Requests(ASR) Capabilities/Statistics:
   Regular ASR support: DISABLED
```
You can see the this particular client is connected on these rate:

#### **Current Rate..................................... m10 ss2**

Which means that the client is using the MCS 10 (m10) index on 2 spatial streams (ss2)

From the "show wireless client mac <MAC> det" command, it is not possible to see if the client is connected on 20/40/80 MHz channel bonding.

This can be done directly on the AP:

9164 example:

```
#show controllers dot11Radio 2 client E8:8D:A6:B0:3B:CA
           mac radio vap aid state encr Maxrate Assoc Cap is_wgb_wired wgb_mac_addr
E8:8D:A6:B0:3B:CA 2 0 33 FWD AES_CCM128 MCS112SS HE-6E HE-6E false 00:00:00:00:00:00
Configured rates for client E8:8D:A6:B0:3B:CA
Legacy Rates(Mbps): 6 9 12 18 24 36 48 54
HE Rates: 1SS:M0-11 2SS:M0-11
HT:yes VHT:no HE:yes 40MHz:no 80MHz:yes 80+80MHz:no 160MHz:yes
11w:yes MFP:no 11h:no session_timeout: 79950 encrypt_policy: 4
_wmm_enabled:yes qos_capable:yes WME(11e):no WMM_MIXED_MODE:no
short_preamble:no short_slot_time:no short_hdr:no SM_dyn:no
short_GI_20M:no short_GI_40M:no short_GI_80M:no LDPC:no AMSDU:yes AMSDU_long:no
su_mimo_capable:no mu_mimo_capable:no is_wgb_wired:no is_wgb:no
HE_DL-MIMO:yes HE_UL-MIMO:yes HE_DL-OFDMA:yes HE_UL-OFDMA:yes HE_TWT_CAPABLE:no
Additional info for client E8:8D:A6:B0:3B:CA
RSSI: -52
SNR: 41
PS : Legacy (Sleeping)
Tx Rate: 1297100 Kbps
Rx Rate: 1921600 Kbps
VHT_TXMAP: 0
CCX Ver: 0
Rx Key-Index Errs: 0
Statistics for client E8:8D:A6:B0:3B:CA
          mac intf TxData TxMgmt TxUC TxBytes TxFail TxDcrd TxCumRetries RxData RxMgmt RxBytes Rx
ion
E8:8D:A6:B0:3B:CA apr2v0 391 4 391 129127 0 0 97 559 4 74055
950
Per TID packet statistics for client E8:8D:A6:B0:3B:CA
Priority Rx Pkts Tx Pkts Rx(last 5 s) Tx (last 5 s)
 0 539 383 84 28
 1 0 0 0 0
 2 0 2 0 0
 3 0 0 0 0
 4 0 0 0 0
 5 0 0 0 0
 6 20 3 5 1
 7 0 3 0 0
```
 Rate Statistics: Rate-Index Rx-Pkts Tx-Pkts Tx-Retries 0 176 3 0 5 0 62 0 6 4 178 21 7 250 152 52 8 100 2 22 9 51 0 0 10 1 0 0 11 0 0 2 webauth done: true Pre-WebAuth ACLs: Post-Auth ACLs: Acl name Quota Bytes left In bytes Out bytes In pkts Out pkts Drops-in Drops-out iPSK TAG: \<0000000000000000> MAC Allow HIT iPSK tag E8:8D:A6:B0:3B:CA true 0 \<>

The last option to check the connected rate is OTA captures. In the radio information of the data packet, you can find the necessary information:

v 802.11 radio information<br>
PHY type: 802.11ac (8)<br>
Short Gil: True<br>
STOC: Off 80 MHz (4)<br>
STOC: Off 80 MHz (4)<br>
TVDP PS NOT LALOWED: True<br>
Short Gi News disambiguation: False<br>
UPC extra OFDM symbol: False<br>
V USE 00: MCS 1 v User 0: MCS<br>
Vaca (m. 1925 - 1945 - 1945 - 1945 - 1946 - 1946 - 1946 - 1946 - 1946 - 1946 - 1946 - 1946 - 1946 - 1946 - 1946 - 1946 - 1946 - 1946 - 1946 - 1946 - 1946 - 1946 - 1946 - 1946 - 1946 - 1946 - 1946 - 1946 -

<span id="page-12-0"></span>This OTA capture was taken with an 11ac macbook client.

## **Troubleshoot**

In case you are not getting expected results during the test, there are several ways to troubleshoot the issue and collect necessary information before opening a TAC case.

The troughput issues can be caused by these:

- Client

```
- AP
```
- Wired path (switching related issues)
- WLC

#### **Client troubleshooting**

• First step will be updating the drivers on the wireless client devices to the latest version

• Second step will be doing the iPerf test with clients that have a different wireless adapter to see if you get the same results

### **AP troubleshooting**

There can be scenarios when the AP is dropping traffic, or certain frames or otherwise misbehaving.

In order to get more insight about this, there are needed Over The Air (OTA) captures + span session on the AP switchport (span must be done on the switch where the AP is connected)

The OTA captures and SPAN must be done during the test, using open SSID in order to be able to see the traffic passed to the AP and the traffic AP is passing towards the client and vice a versa.

There are several known bugs for this behavior:

[CSCvg07438](https://tools.cisco.com/bugsearch/bug/CSCvg07438) : AP3800: Low throughput due to packet drops in AP in both fragmented and non-fragmented packets

[CSCva58429](https://tools.cisco.com/bugsearch/bug/CSCva58429) : Cisco 1532i AP: low throughput (FlexConnect Local switching + EoGRE)

#### **Wired path troubleshooting**

There can be some problems on the switch itself, you need to check the amount of drops on the interfaces and if those increase during the tests.

Try using another port on the switch to connect the AP or WLC.

Another option is to plug in a client to the same switch (where the client termination point [AP/WLC] is connected to) and put it to the same VLAN, then run the tests wired to wired on the same VLAN to see if there are any issues in the wired path.

#### **WLC troubleshooting**

It can be that the WLC is dropping the traffic (when APs are in local mode) from the client.

You can put the AP in Flexconnect mode and the WLAN into local switching, then run the tests.

If you see that there are significant differences in the throughput in local mode (central switching) compared to Flexconnect local switching and there is no problem on the switch connected to WLC, then most probably the WLC is dropping the traffic.

To troubleshoot this, apply the action plan:

- SPAN captures on the WLC switchport (must be done on the switch)
- SPAN captures on the AP port
- OTA captures of the client

By performing this troubleshooting and providing the results to TAC, this speeds up the troubleshooting process.